## 中国机械工业科学技术奖 专家在线填写操作手册

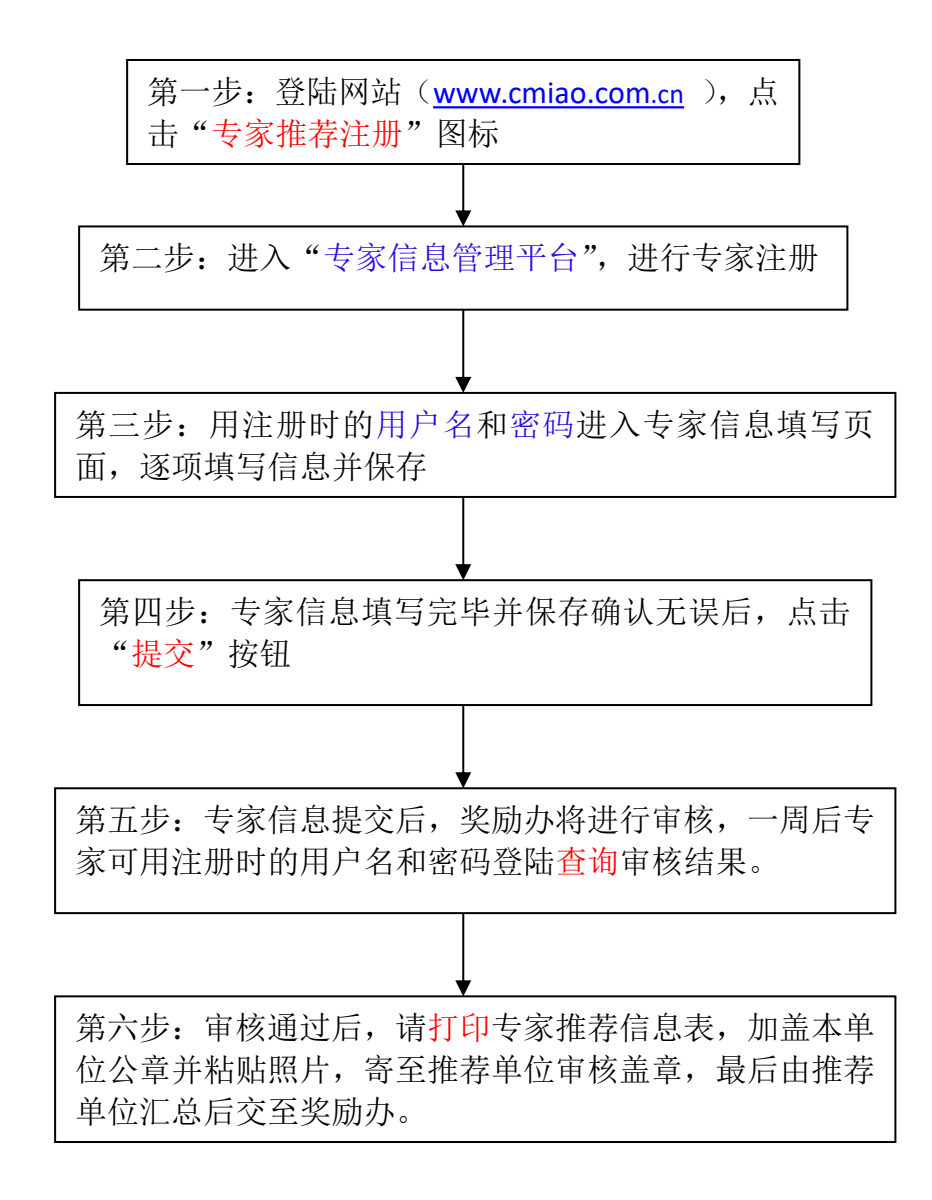

第一步:请先登录中国机械工业科学技术奖网站([www.cmiao.com](http://www.cmiao.com).cn),点击"专 家推荐注册"图标,如图 1显示

| 中国机械工业科学技术奖                                                                                        |                                                                                                    |                                                                            | 2011年10月19日<br>设为首页   加入收藏   联系我们              |
|----------------------------------------------------------------------------------------------------|----------------------------------------------------------------------------------------------------|----------------------------------------------------------------------------|------------------------------------------------|
| 首页<br>机构简介<br>政策法规<br>奖励办法<br>相关文件下载<br>历年获奖项目查询<br>信息反馈<br>项目申报系统<br>形式宙查结果查询<br>初评结果查询<br>终审结果查询 |                                                                                                    |                                                                            |                                                |
| 最新新闻<br>2011中国机械工业科学技术奖共性技术专业组用<br>中国机械工业科学技术奖评审会6                                                 | • 中国机械工业科学技术奖2011年评奖公示<br>• 2011年度中国机械工业科学技术奖建议授奖…<br>• 2011年机械奖申报形式审查意见(三)<br>• 2011年机械奖申报形式审查意见(二)<br>• 2011年机械奖申报形式审查意见(一) | 更多 5<br>2011-09-27<br>2011-09-27<br>2011-06-10<br>2011-06-07<br>2011-05-31 | 历年获奖项目查询<br>项目名称<br>$\ddotmark$<br>>>查询<br>002 |
| 通知公告<br>更多                                                                                         | 政策法规                                                                                                    | 更多。                                                                        | 推荐单位注册                                         |
| - 关于征集《2011年度中国机械工业科学技术… 2811-89-28<br>- 2011年度"中国机械工业科学技术奖"推荐… 2011-03-01                         | • 国家科学技术奖励条例实施细则<br>• 国家科学技术奖励条例<br>·省、部级科学技术奖励管理办法(科学技术…<br>■社会力量设立科学技术奖管理办法(科学技…                                            | 2011-10-08<br>2011-03-01<br>2011-03-01<br>2011-03-01                       | 专家推荐注册                                         |
|                                                                                                    | $\sim$ $-$                                                                                                    |                                                                            |                                                |

(图 1)

第二步: 进入"专家信息管理平台",点击"专家注册"按钮(如已注册请直接 登录)。如图 2、图 3 显示

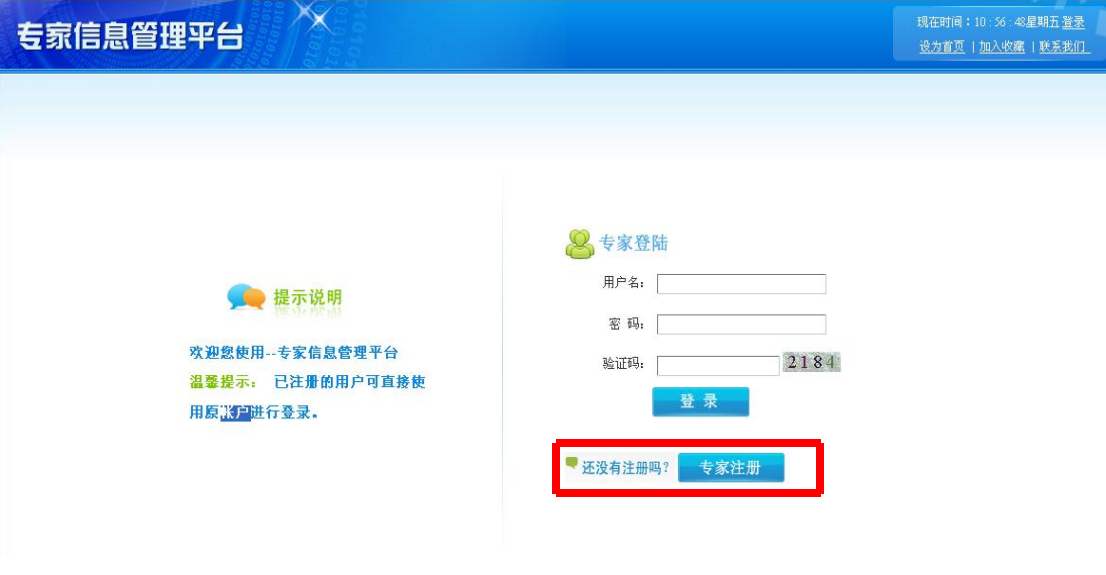

(图 2)

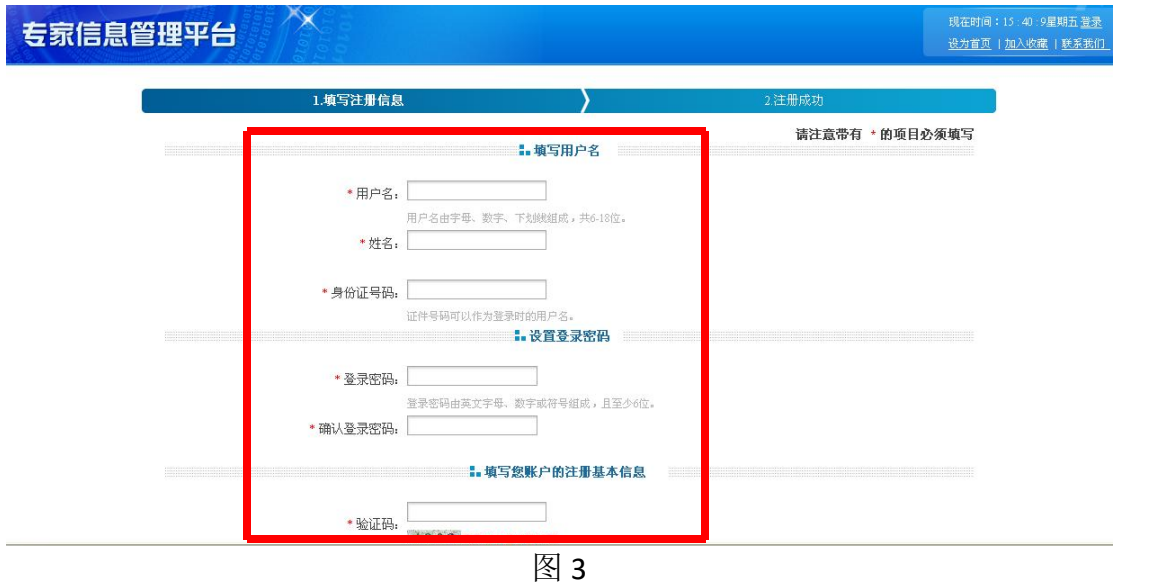

## 提示: 注册时的"用户名"和"密码"作为今后登陆"专家信息管理平台"填 写信息和查询审核状态时的依据,如果"用户名"忘记,可输入身份证号代替 用户名,也可致电奖励办公室查询;如果"密码"忘记,可使用密码找回功能。 也可致电奖励办公室重置密码。

第三步: 注册完毕后, 输入用户名和密码讲入专家信息填写页面, 点击"编辑" 按钮进行专家个人基本信息填写(带\*号的为必填项),如图 4:个人学术背景、 主要学术成就、论文(著作)发表情况的填写如图 5、图 6、图 7 所示,可直接 在线填写, 也可从 WORD 文档中拷贝粘贴; 每项填写完毕后点击"保存"按钮

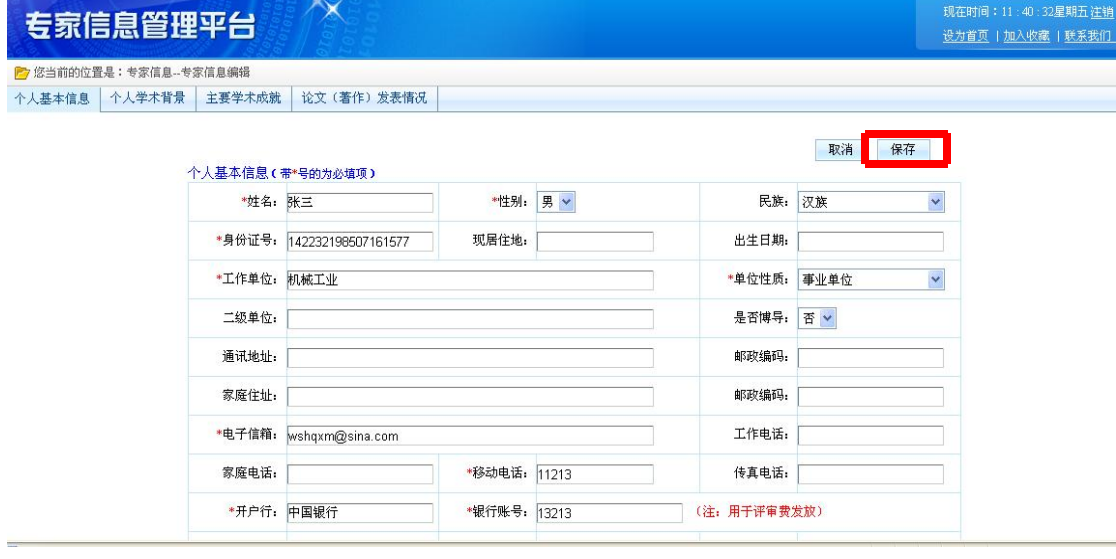

(图 4)

提示:(1)个人基本信息中的"手机号"和"电子信箱"请填写常用的号码, 此信息用作将来群发通知等;(2)个人基本信息中的"开户行"和"银行帐号" 用作奖励办网评评审费用的支付,为安全起见,建议新开一个账户;如果所填 "开户行"和"银行帐号"今后需要改动,请致电奖励办公室从后台更改,以 确保信息的安全。(3)个人基本信息中的"熟悉学科"用作分派评审项目的依 据,请专家根据下拉菜单尽可能填写准确,尽量选择到三级代码;如有多个熟 悉学科,可依次选择,将以填写的第1个学科作为分派项目的依据,如果第1 个学科没有分派成功,将依次顺延。

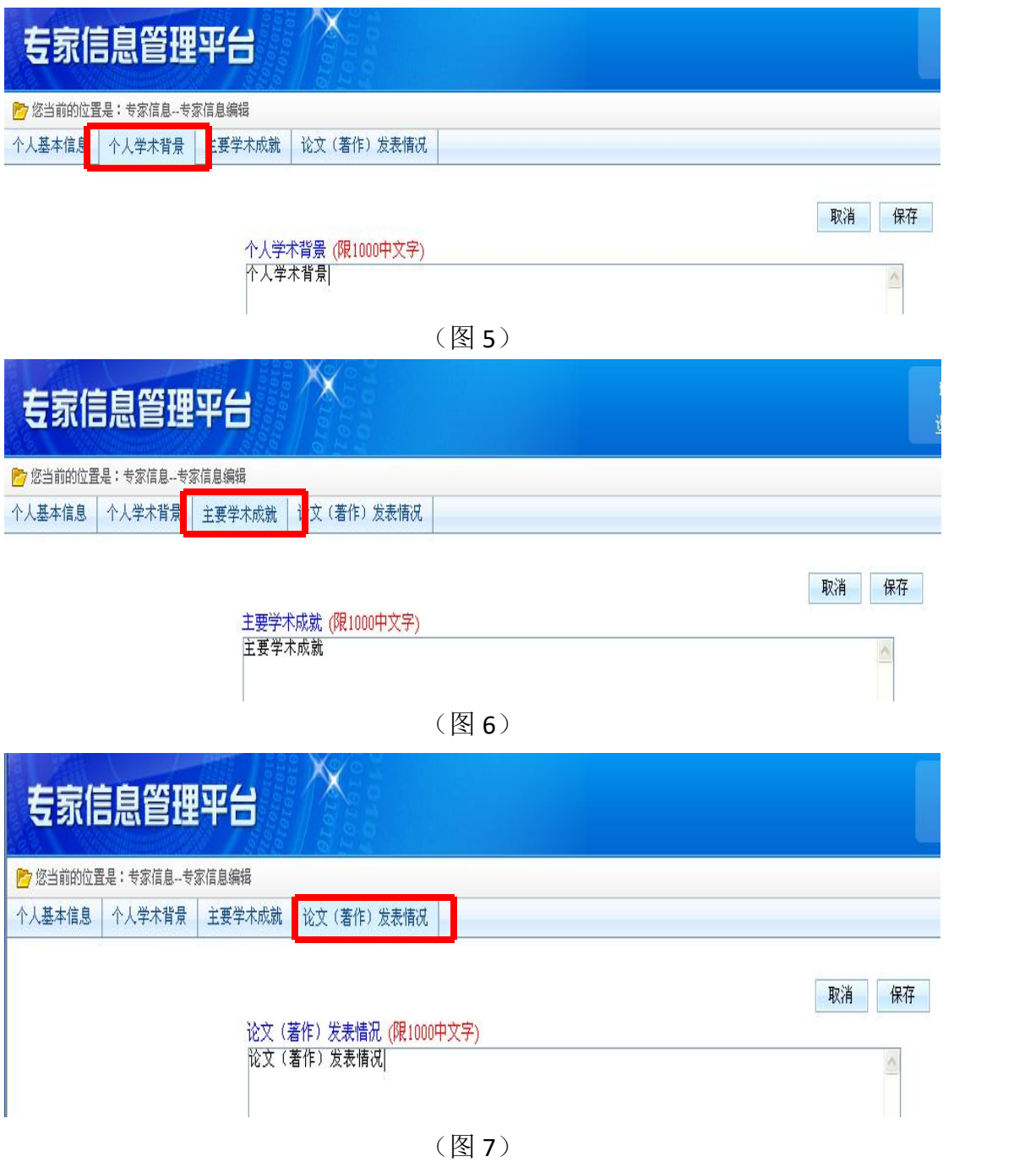

第四步: 专家信息填写完毕并保存确认无误后,点击"提交"按钮,如图 8, 专家 注册信息完毕。

提示: 如果提交后需要更改信息, 奖励办受理之前可点击"取消提交"更改信 息,如果奖励办已受理,请致电奖励办后台取消提交后再进行更改。

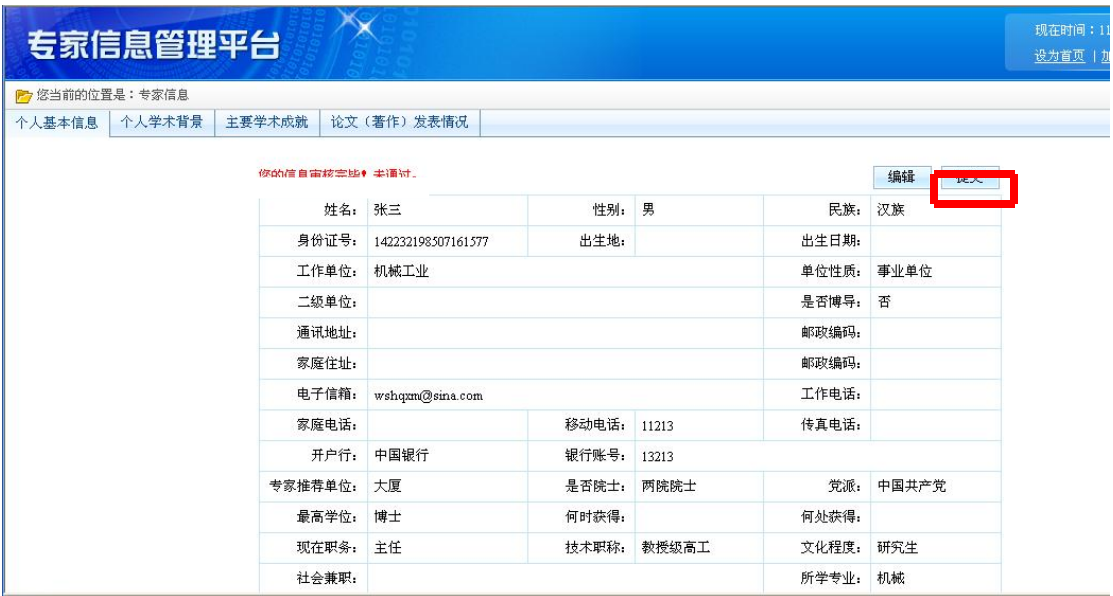

(图 8)

第五步:专家信息填写完毕并提交后,奖励办会及时对专家信息进行审核,专家 可用注册的用户名和密码登录"专家信息管理平台"查看审核状态,如审核通过, 显示"您的信息审核完毕!您已成为专家" (如图 9);如还未进行审核,显示 "您的信息正在审核中!";

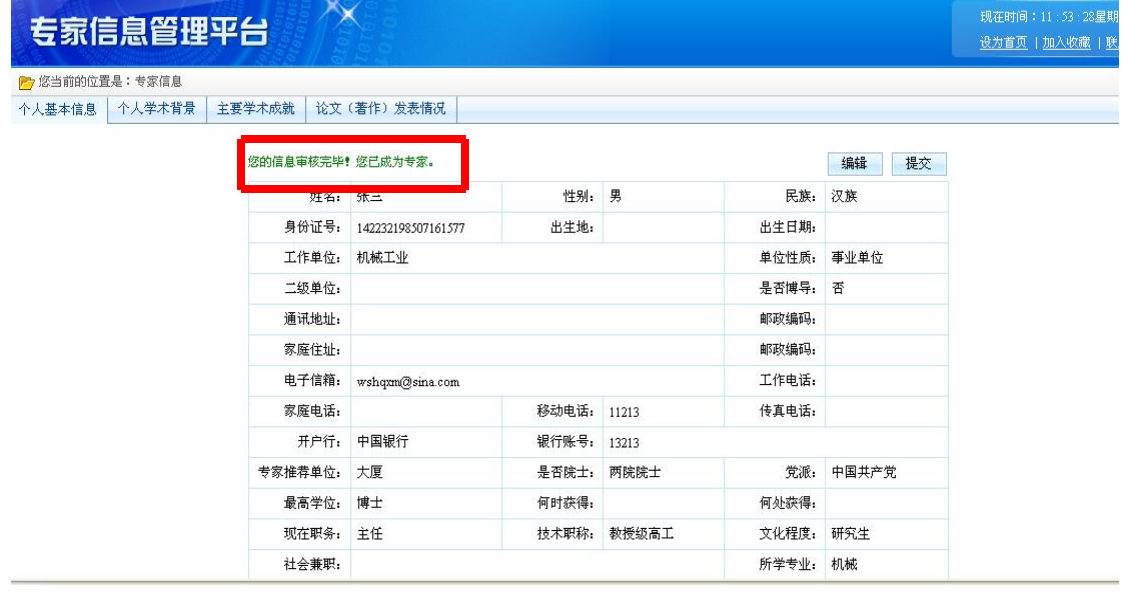

(图 9)

第六步:审核通过,显示"您的信息审核完毕!您已成为专家"后,请打印专家 推荐信息表,加盖本单位公章并粘贴照片,寄至推荐单位审核盖章,推荐单位汇 总后交至奖励办。

中国机械工业科学技术奖奖励工作办公室

2011 年 10 月 29 日